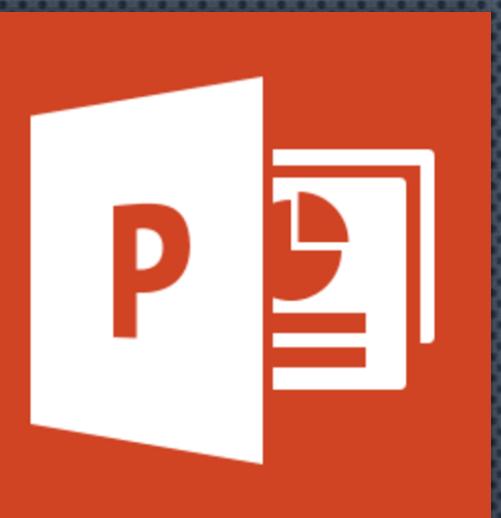

# MICROSOFT POWERPOINT PART 2

รายวิชา พท 260 เทคโนโลยีสารสนเทศ ้และการสื่อสารทางการท่องเที่ยว ่ ่ มหาวิทยาลัยแม่โจ้-แพร่ เฉลิมพระเทียรติ

อาจารย ์ อภ ิ พงศ ์ ปิงยศ APIPONG.PING@GMAIL.COM

# OUTLINE

ตาราง กราฟ และแผนผัง

วีดีโอ การทำภาพเคลื่อนไหว (ANIMATION) การทำ TRANSITION เตร ี ยมความพร  $\overline{c}$ ้อมท่อนนำเสนอ ่  $\ddot{\phantom{1}}$ **การนำเสนอ** 

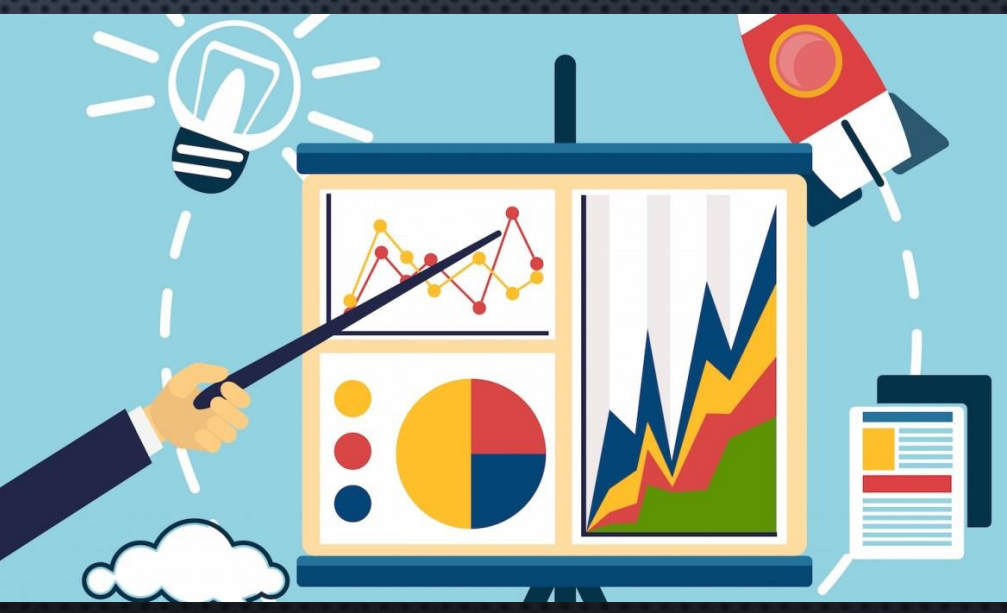

# การสร้างตารางอย่างง่าย

- วิธีที่ 1 : สร้างจากแท็บ "แทรก" (Insert) -> ตาราง (Table)
- วิธีที่ 2 : สร ้ างจาก PLACE HOLDER

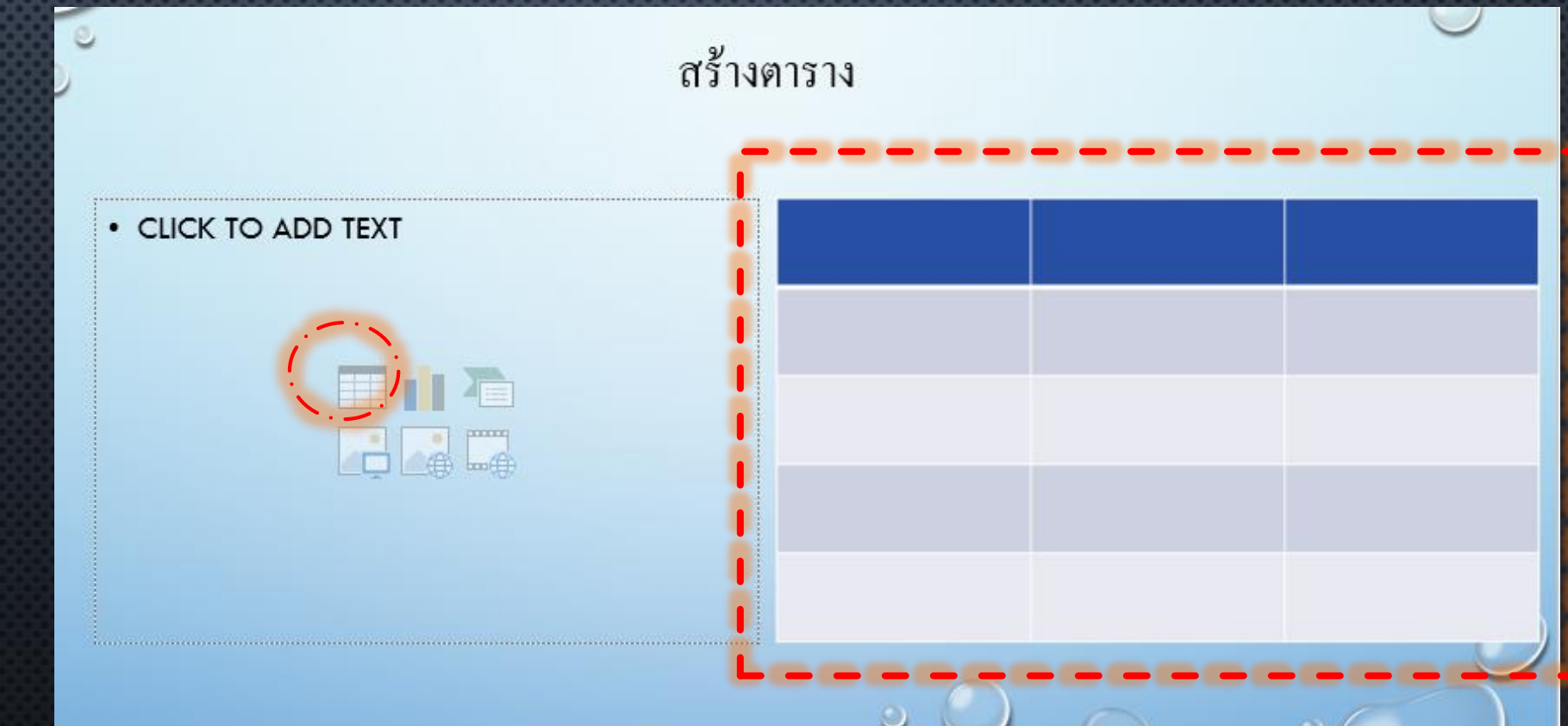

#### การปรับแต่งตาราง

#### ่ 2) ปรับแต่งตารางได้จาก 2 แท็บนี้

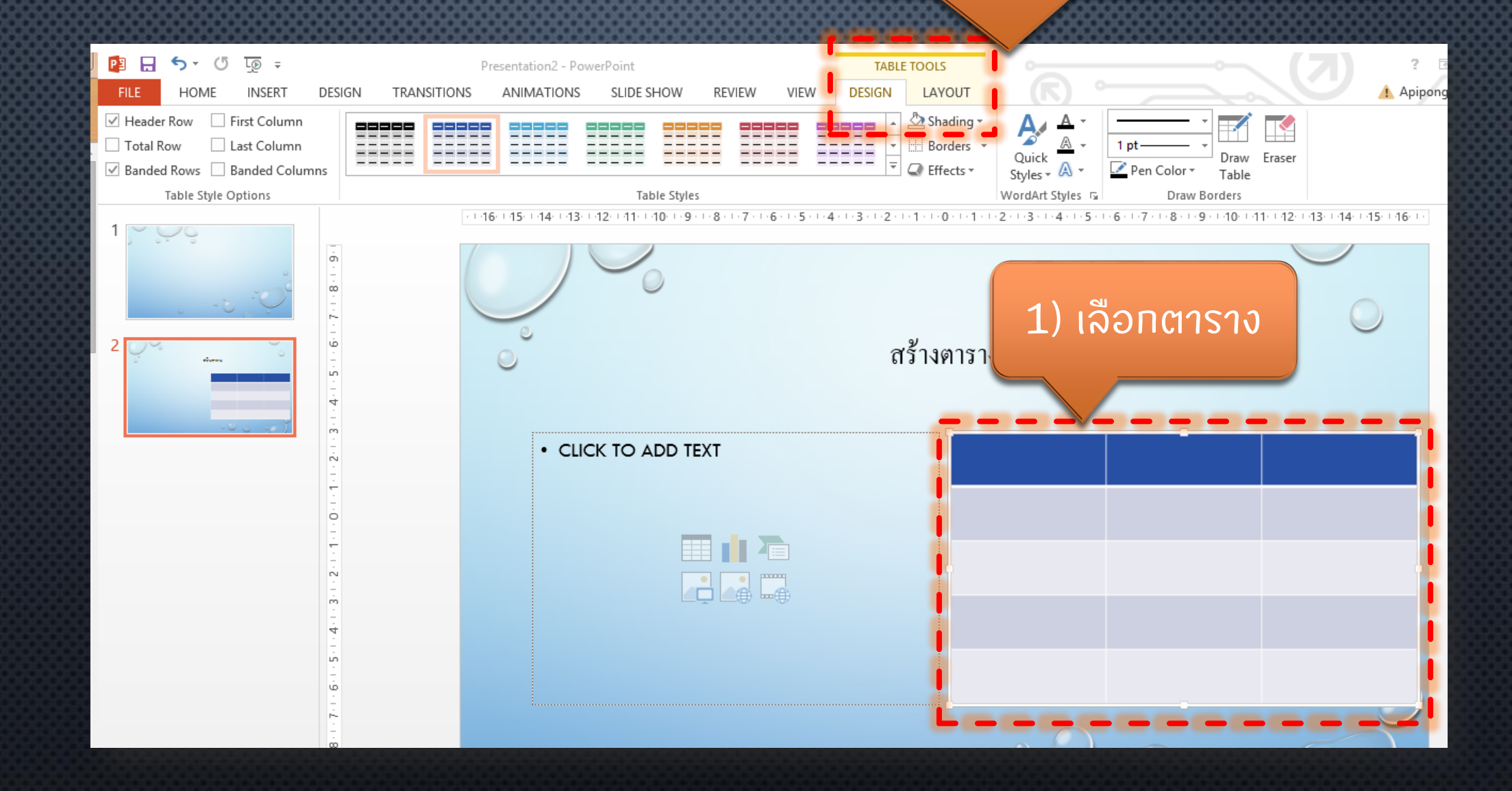

### การสร้างกราฟ

#### • วิธีที่ 1 : สร ้ ำงจากแท็บ "แทรก" (Insert) -> กราฟ (Chart) • วิธีที่ 2 : สร ้ างจาก PLACE HOLDER

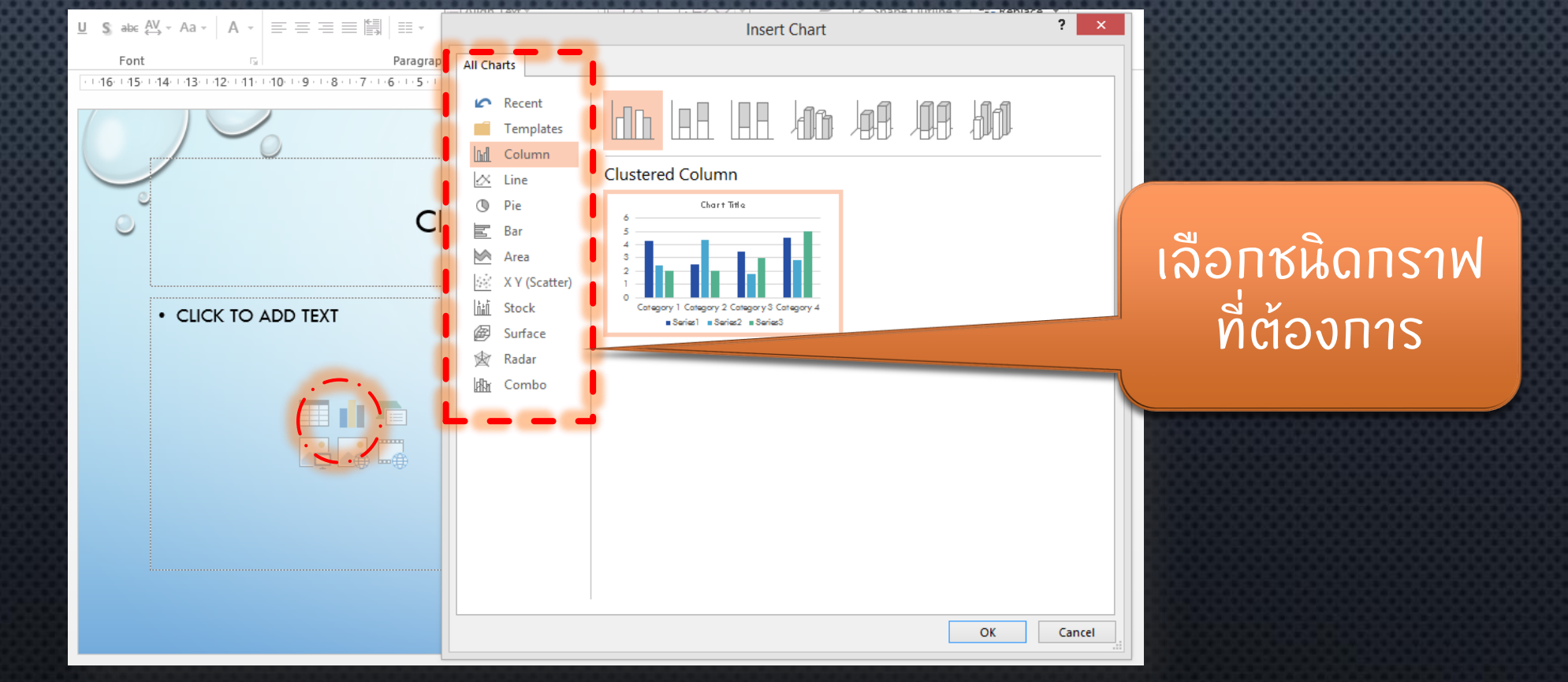

### การสร้างกราฟ (ต่อ)

โปรแกรมจะเรียกหน้าต่าง ่ Excel ขึ้นมา เพื่อให้กรอก ขอ ้ ม ู ล

*จะมีเส ้ นกรอบส ี น ้ ำเง ิ นขน ึ ้ มำ เพื่อบอกว ำจะน ำเซลล ์ ส วนใดไป ่ ่ สร ้ ำงกรำฟบ ้ ำง แดรกเมำส ์ ให ้ ครอบคล มเซลล ์ ท ี ต ้ องกำรุ ่*

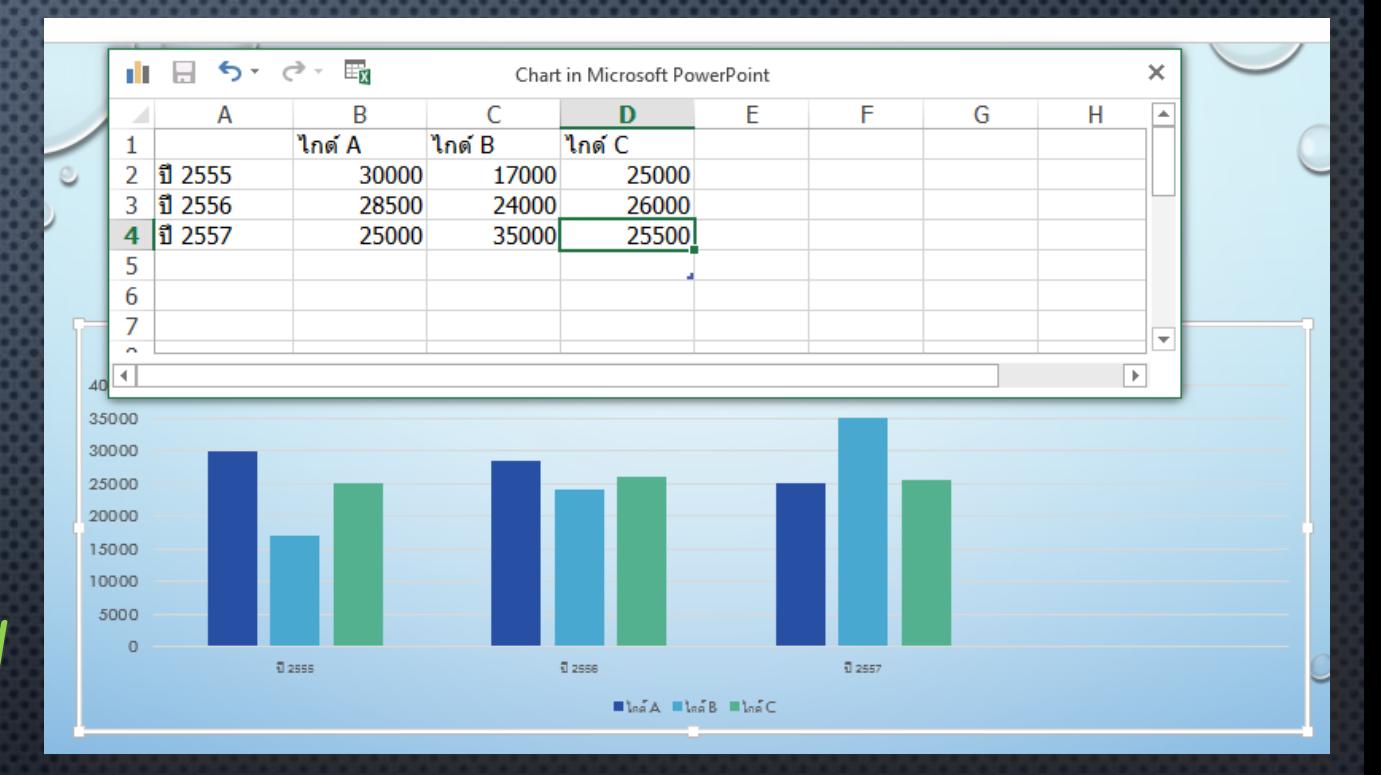

#### ิการสร้างกราฟ (ต่อ)

#### สามารถปรับแต่ง หรือแก้ไขกราฟได้ที่แท็บ CHART Tools ่ ร<br>รูปเรียน โดยต้องคลิทเลือกที่ทราฟท่อน **่** ่

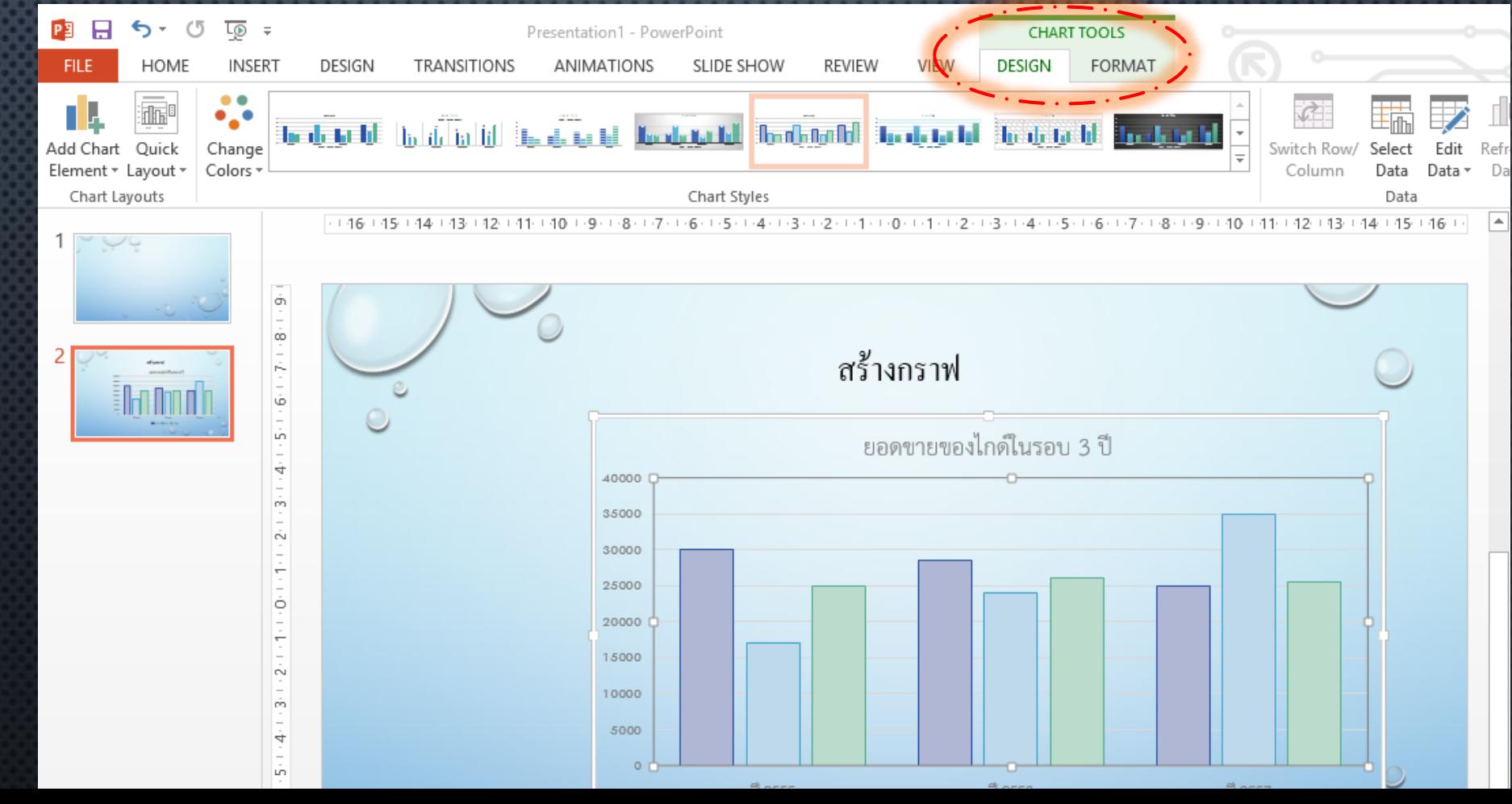

# การสร้างแผนผังด้วย SMARTART

วิธีที่ 1 : สร้างจากแท็บ "แทรก" (Insert) -> SmartArt วิธีที่ 2 : สร ้ างจาก Place holder 2)เลือก

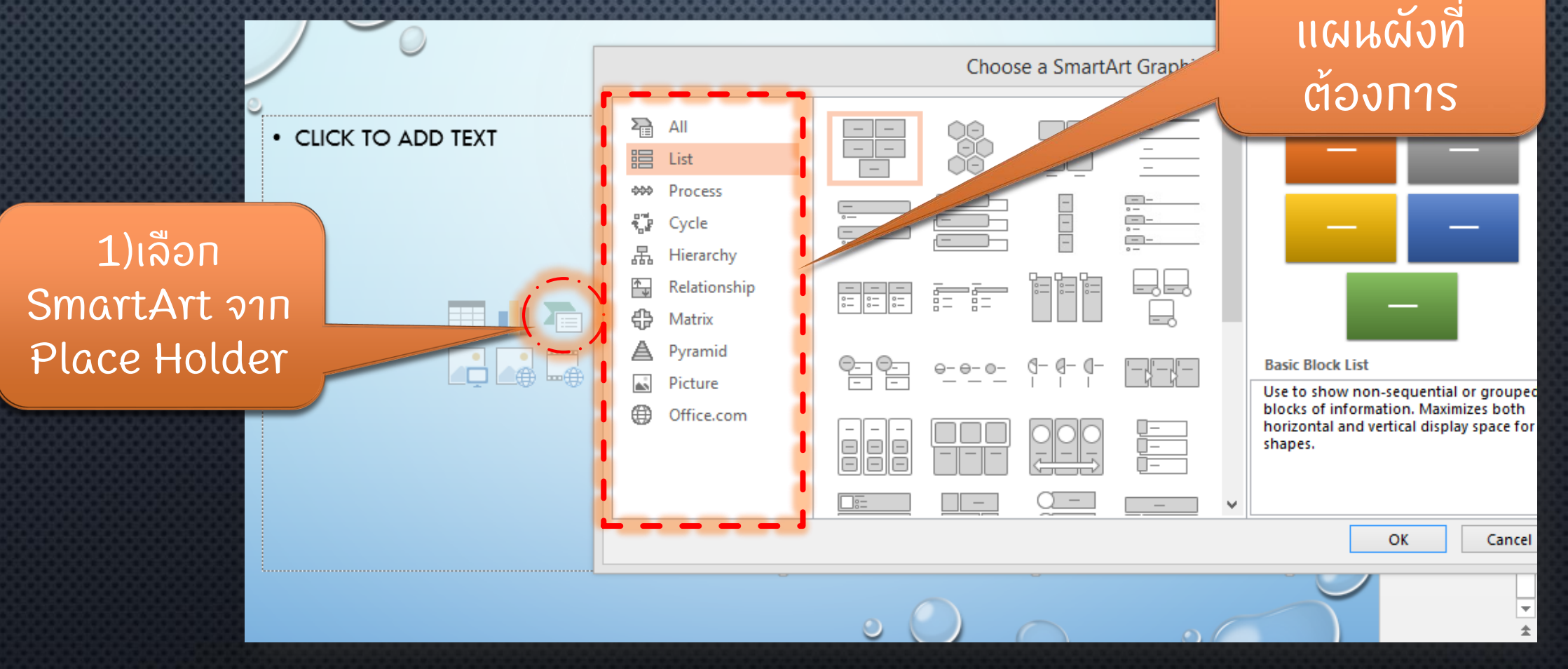

# การสร้างแผนผังด้วย SMARTART (ต่อ) : การปรับแต่ง

่ 2) ปรับแต่ง แผนผังได้จาก SmartArt Tools

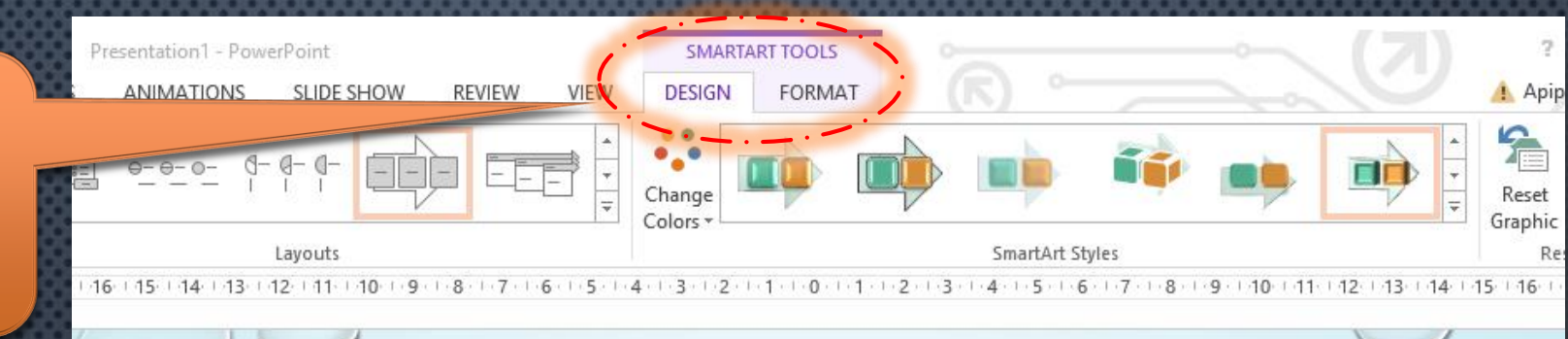

How to success 1) เลือก แผนผัง ช่วยคนอื่นให้ทำ ตั้งเป้าหมายให้ ทำตามแผน วางแผนอย่าง SmartArt ลำเร็จ คิดบวก ขัดเจน เป็นระบบ ทันที เช่นเดียวกัน

# การแทรกวีดีโอลงในสไลด์

• สามารถเล ื อกแทรกว ี ด ีโอได ้2 แบบ คือ

1) วีดีโอออนไลน์ เช่น จากเว็บไซต์ YouTubE หรือจาก ่ EMBED CODE ได ้

2) วีดีโอที่อยู่ภายในคอมพิวเตอร์ ่ ่

#### Insert Video

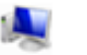

From a file Browse files on your computer or local network

์

Browse ▶

#### YouTube

site

The largest worldwide video-sharing community!

Paste the embed code to insert a video from a web

From a Video Embed Code

Search YouTube

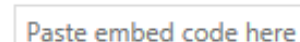

⇛

Q

×

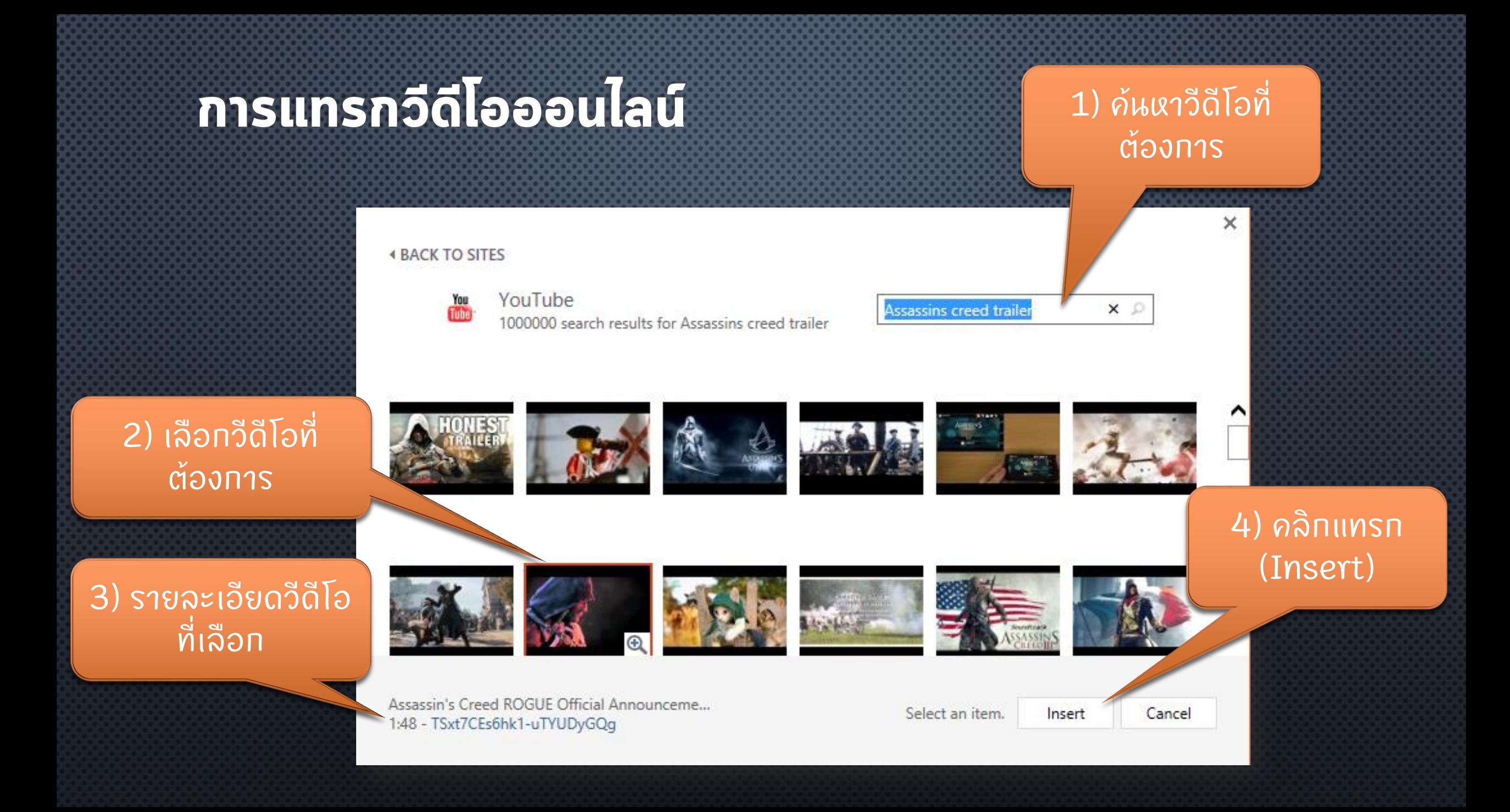

### วีดีโอออนไลน์จะตัดแต่งไม่ได้ แต่วีดีโอจากในเครื่องสามารถทำได้

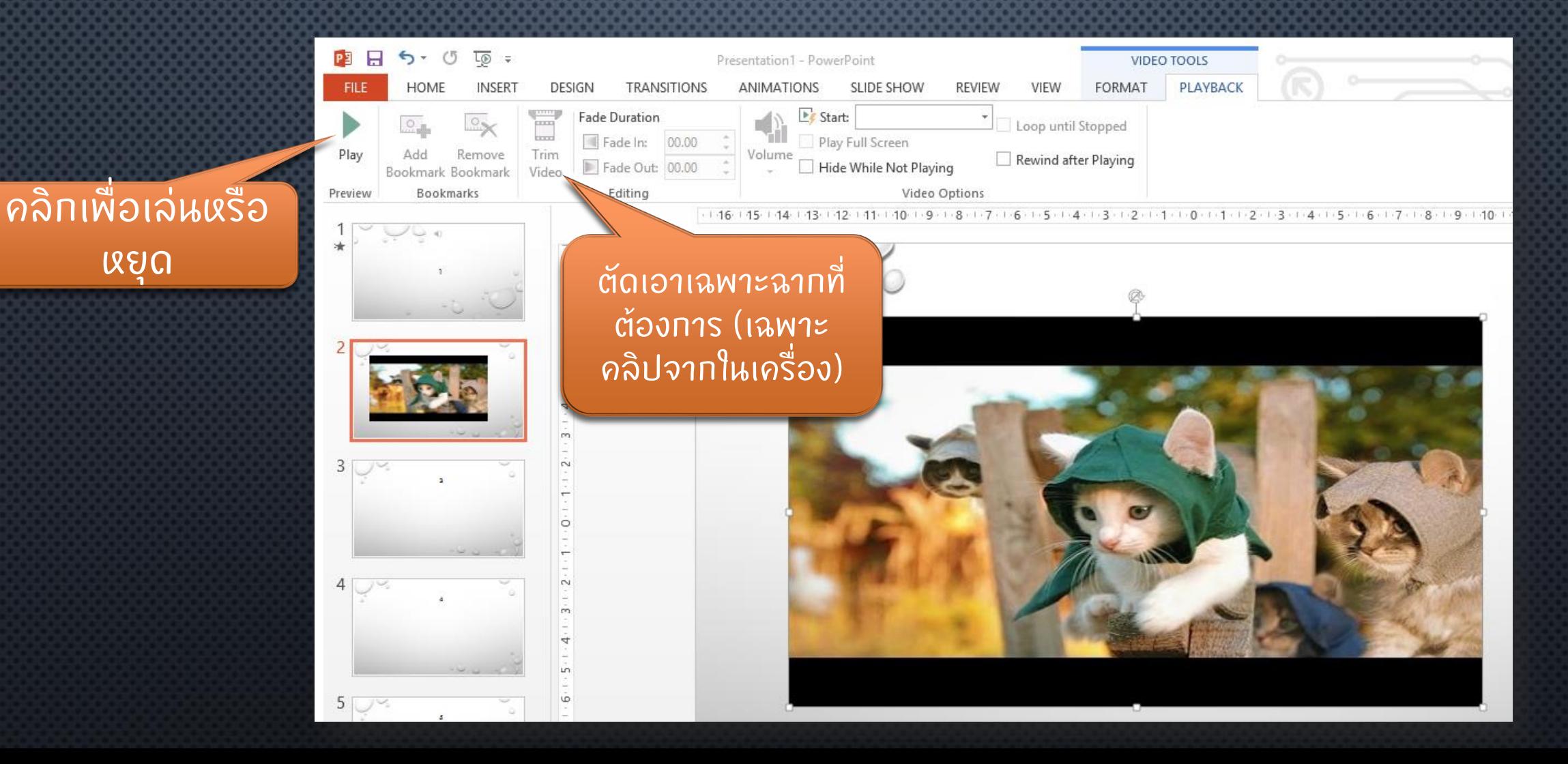

# ลูกเล่นในการนำเสนอ

**ูลูกเล่นแบบที่ 1 ANIMATION** : เป็นการใส่ลูกเล่นให้ทับออบเจ็กต์ ่ ่ง เช น ขอ ้ ความ ร ู ปภาพ กราฟ ตาราง ร ู ปร างต างๆ ่ง ่ า<br>เหตุการณ์ **ูลูกเล่นแบบที่ 2 Transition :** เป็นลูกเล่นที่แสดงเมื่อมีการเปลี่ยน ่ ่ ่ง ่ สไลด

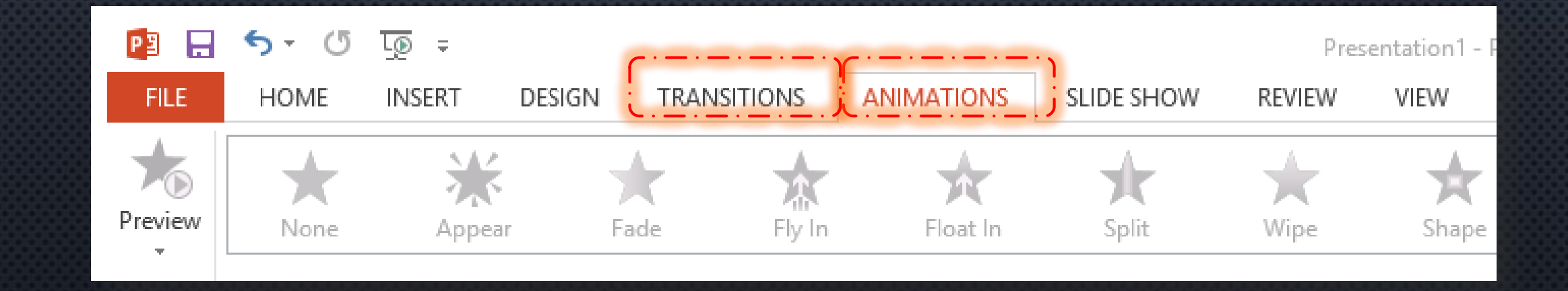

### ลูกเล่นในการนำเสนอ : การทำ ANIMATION

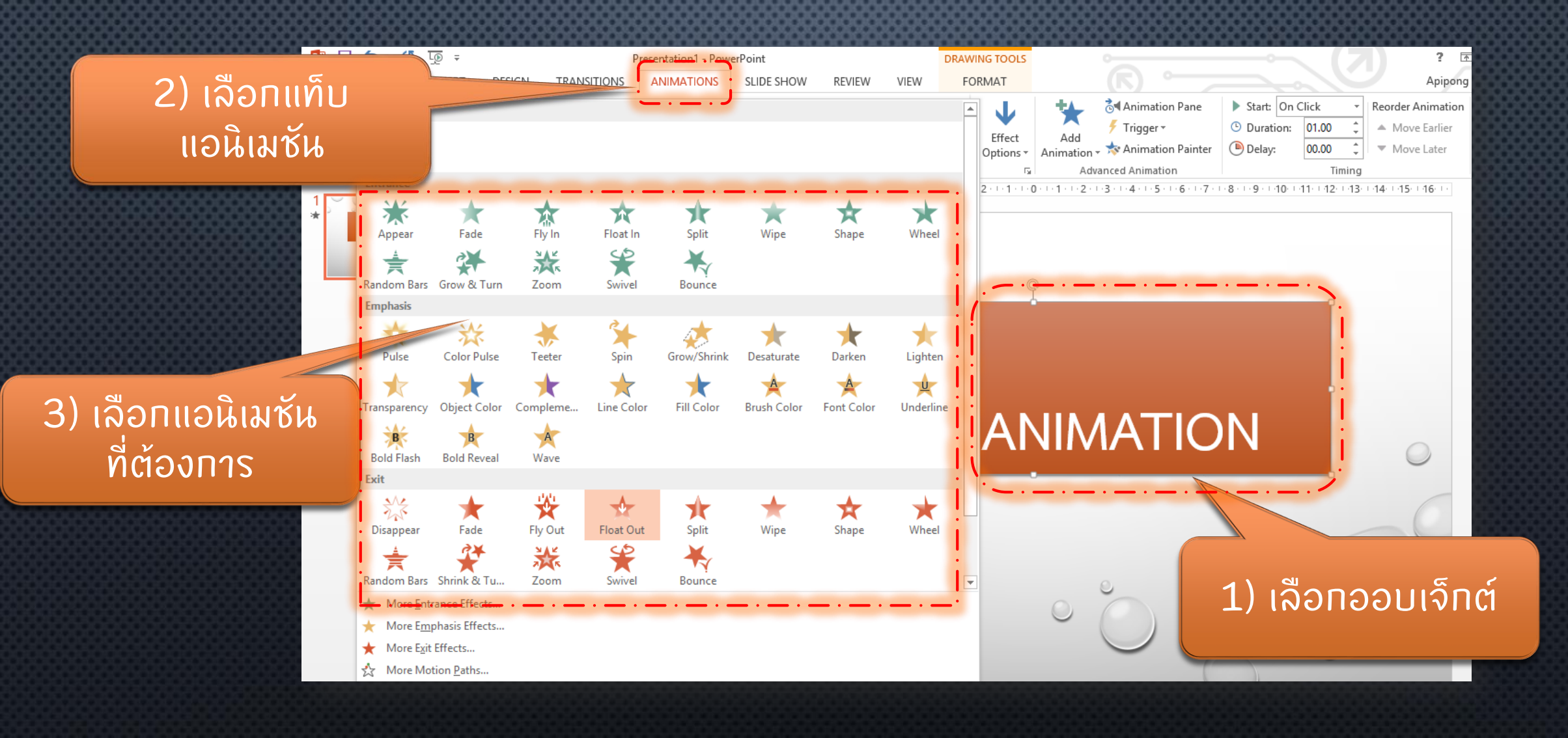

### ลูกเล่นในการนำเสนอ : การทำ ANIMATION (ต่อ)

 $6.5$ 7.55  $\overline{16}$ 

OLE Action Verbs.

#### Entrance : ปรากฏ

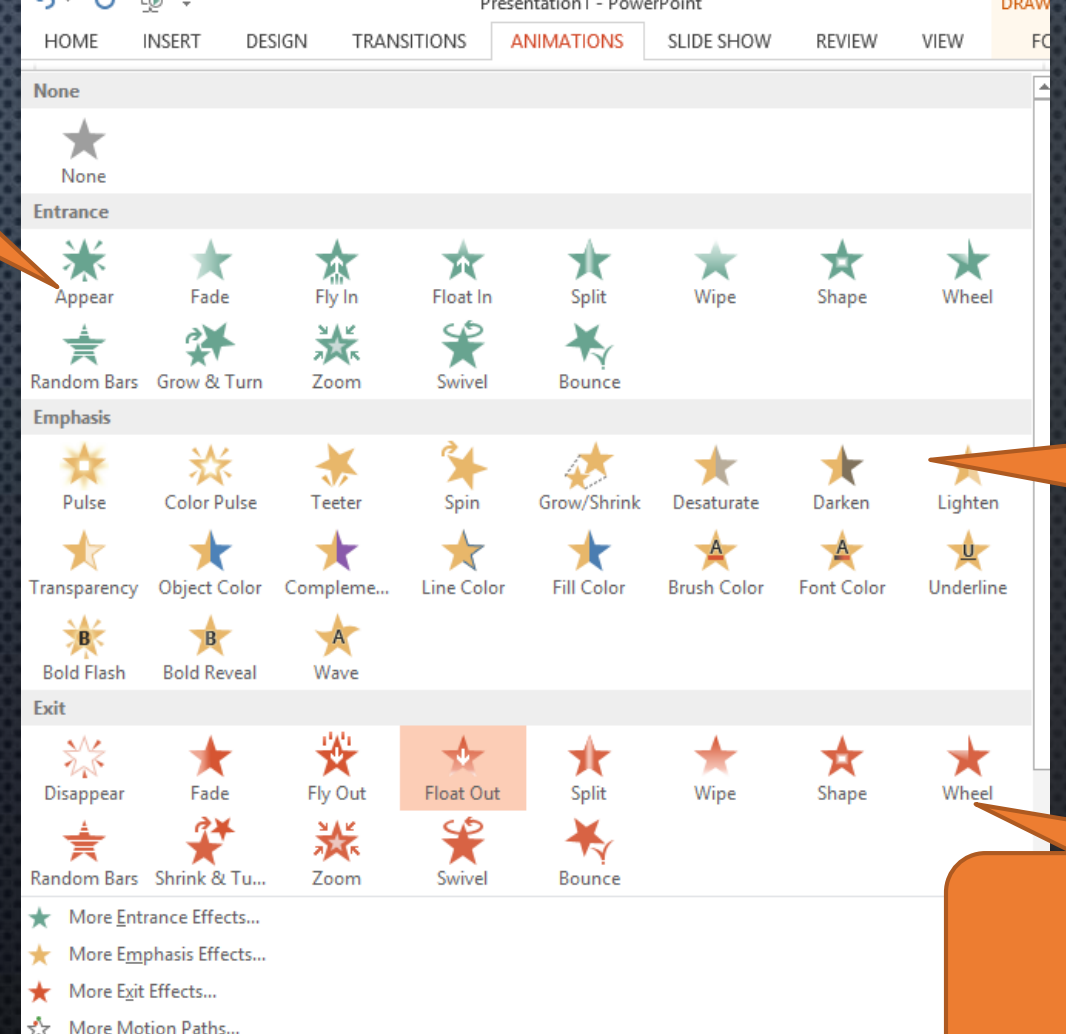

### Emphasis : เน ้ น

### Exit : ทำให้หายไป

#### ลูกเล่นในการนำเสนอ : การทำ TRANSITION (ต่อ) 2) เลือกแท็บ Transitions  $\overline{L\circledcirc}$  = Е  $\leftarrow$  $\binom{5}{3}$  $2<sup>1</sup>$ **HOME** ANIMATIONS **SLIDE SHOV** Apipon **FILE INSERT** DESIGN **TRANSITIONS** ची Sound: |[No Sound] Advance Slide Subtle Œ √ On Mouse Click **O** Duration: 01.40 €÷ Preview  $\rightarrow$  $\leftarrow$ Effect **B** Apply To All After: 00:00.00 <sup>2</sup> Options \* None Cut Fade Push Wipe Split Reveal **Random Bars** Shape Uncover Preview Timina  $\left| \cdot \right|$ Cover Flash xciting M ☀ ด้าหรับนำเดินอบนเครื่องคอมพิวเคอร์ที่นิยมใช้งาน 多  $\overline{\phantom{a}}$  $\blacktriangledown$  $\mathbf{V}$ างงานน้ำเสินอที่สิวผงานและสินนวณ์ได้อย่าง Curtains Wind Peel Off **Fall Over** Drape Prestige Fracture Crush Page Curl Airplane n) คือการบรรมามเพื่อบำเสบอพรือไน้บบ้าวผู้ฟัง 毲 ू⊗ Ã. ที่ดีต้องมีข้อมูลที่ถูกต้อง การขึ้น ซึ่งเจน B  $\bullet$  .  $\boxed{\circledcirc}$  $\mathbf{R}$ ♪ ต้องบีท้กษะในการนำเดินอที่ติด้วย **Blinds** Clock Origami Dissolve Checkerboa. Ripple Honeycomb Glitter Vortex Shred 줄  $\sum_{i=1}^{n}$ D  $\bullet$  $|\mathbf{I}|$ г Switch Flip Gallery Cube Doors Box Comb 7<sub>oom</sub> Random 3) เลือกเอฟ **Dynamic Content**  $\prod_{k=1}^{N}$ ∎ஷ ١z١ PowerPoint 2013 П O เฟคท ี ต ้ องการ **Landin Ferris Wheel** Conveyor Rotate Window Orbit **Fly Through** 1) เล ื อกสไลด กรอกซื้อความ ومبايري  $_{\rm cloud}$ Lab 04 : Micr Telgianis anno considion กำหนดลูกเล่นในสไลด์ access.  $\frac{2\pi\sqrt{N}}{2\pi\pi\sqrt{N}}$ นำเลนอย่านสื่อต่างๆ  $\overline{5}$ 6 淹 5h

# **เตรียมความพร้อมท่อนนำเสนอ :** <u>พิมพ์เอกสารประกอบภำบรรยาย</u>

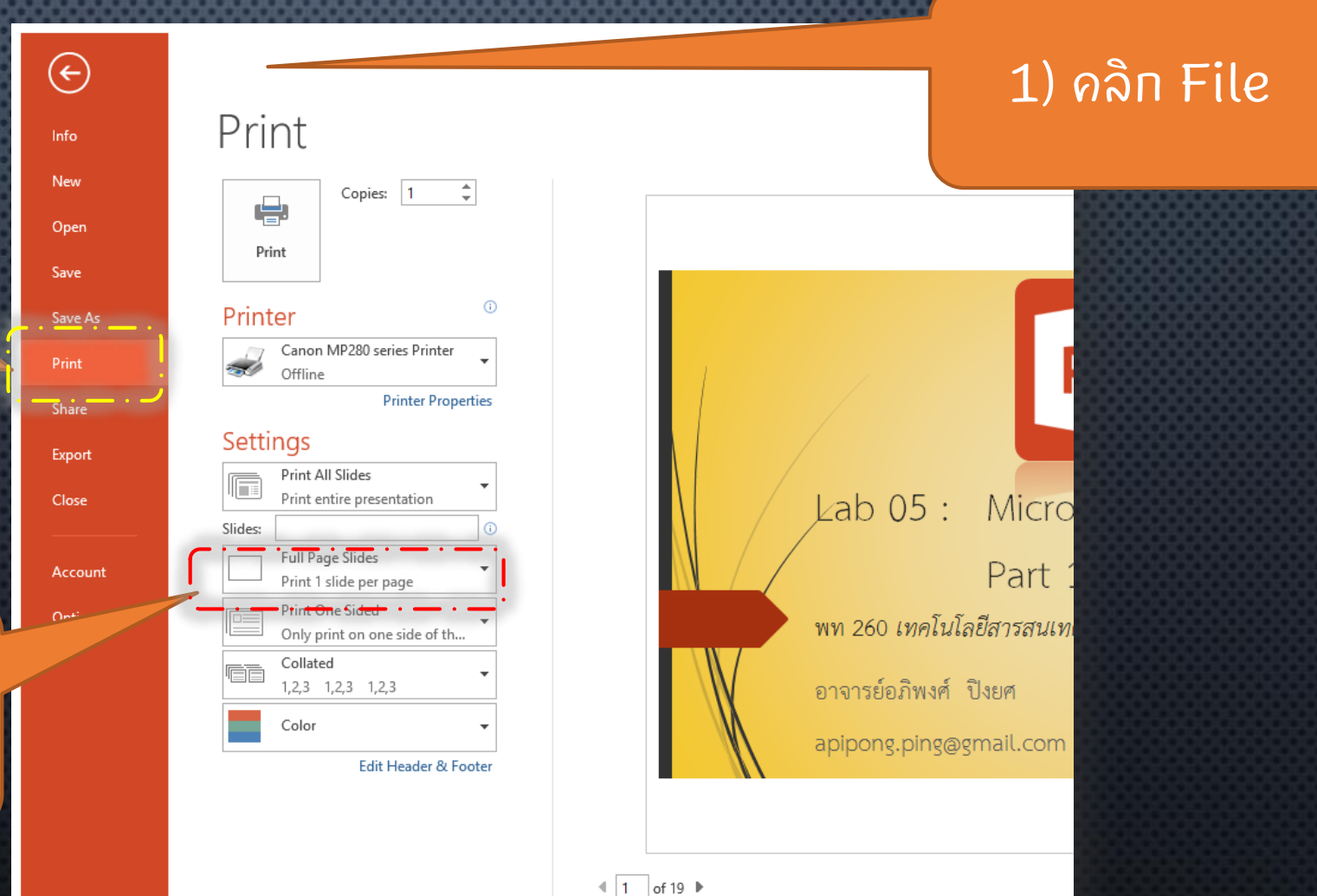

2) ค ลิ ก พิ ม พ์ (Print) 3) คลิกเลือก รู ป แ บ บ ที่ต้ อ ง การ พิ ม พ์

# เตรียมภวามพร้อมก่อนนำเสนอ : <u>พิมพ์เอกสารประกอบภำบรรยาย (ต่อ)</u>

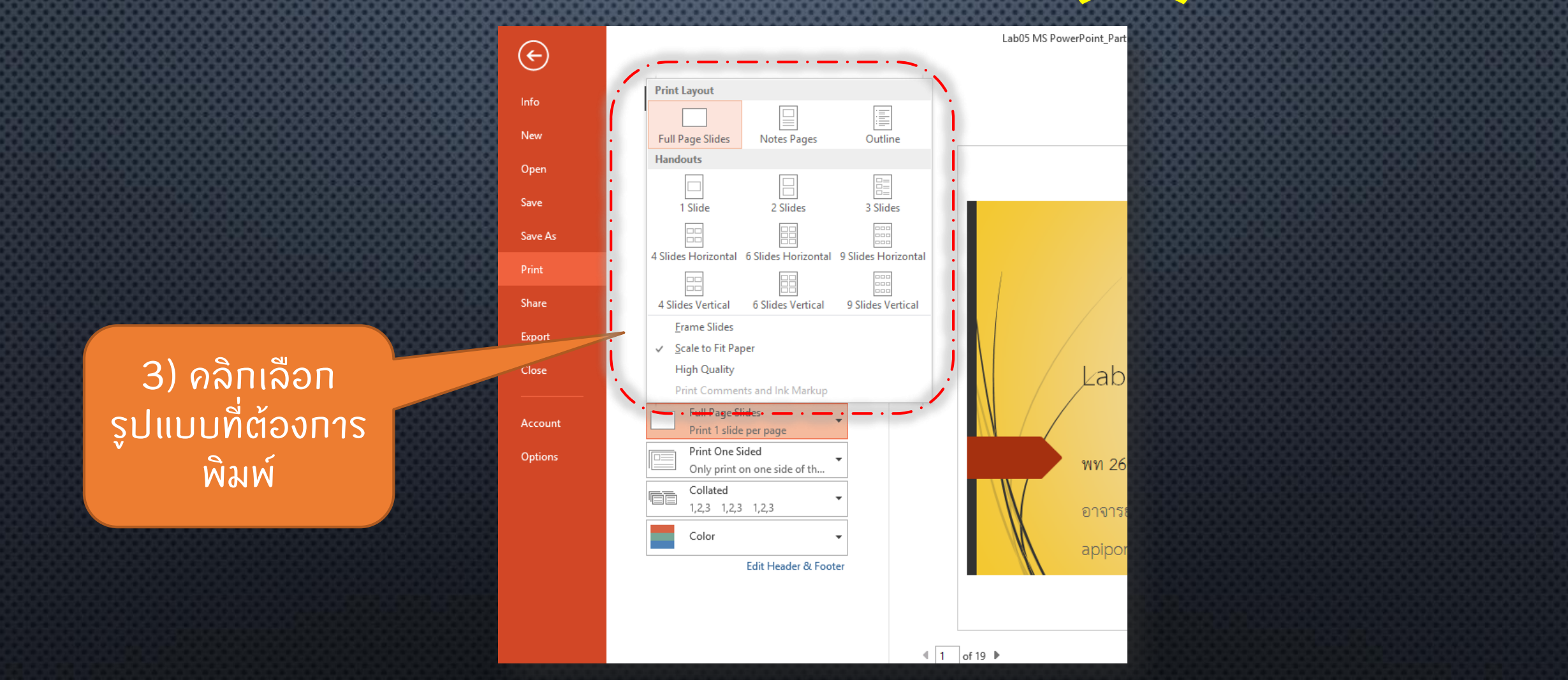

# เตรียมภวามพร้อมก่อนนำเสนอ : <u>พิมพ์เอกสารประกอบคำบรรยาย (ต่อ)</u>

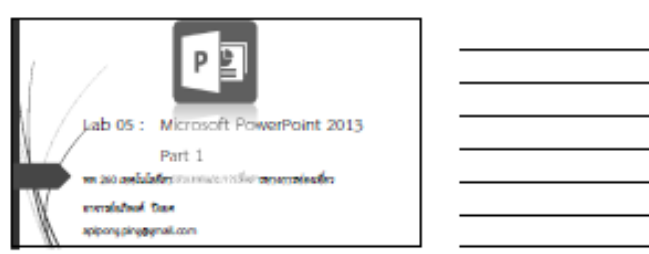

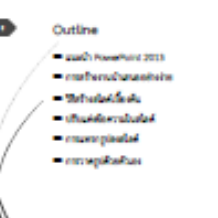

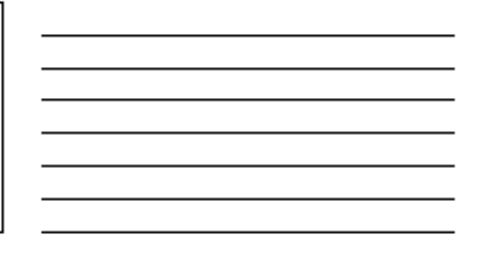

#### ตัวอย่างการพิมพ์ เอกสารประกอบ

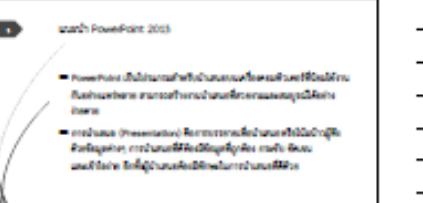

# การนำเสนอเบื้องต้น

#### 1) คลิกแท็บ Slide Show

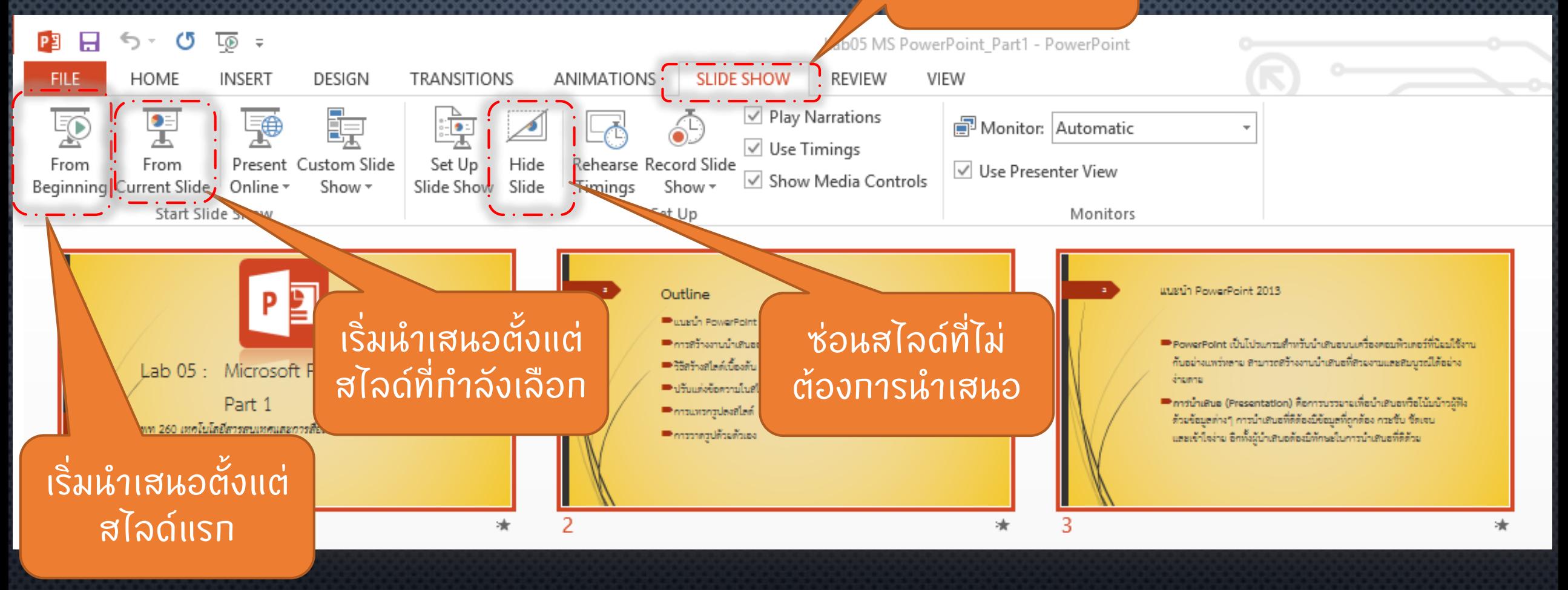

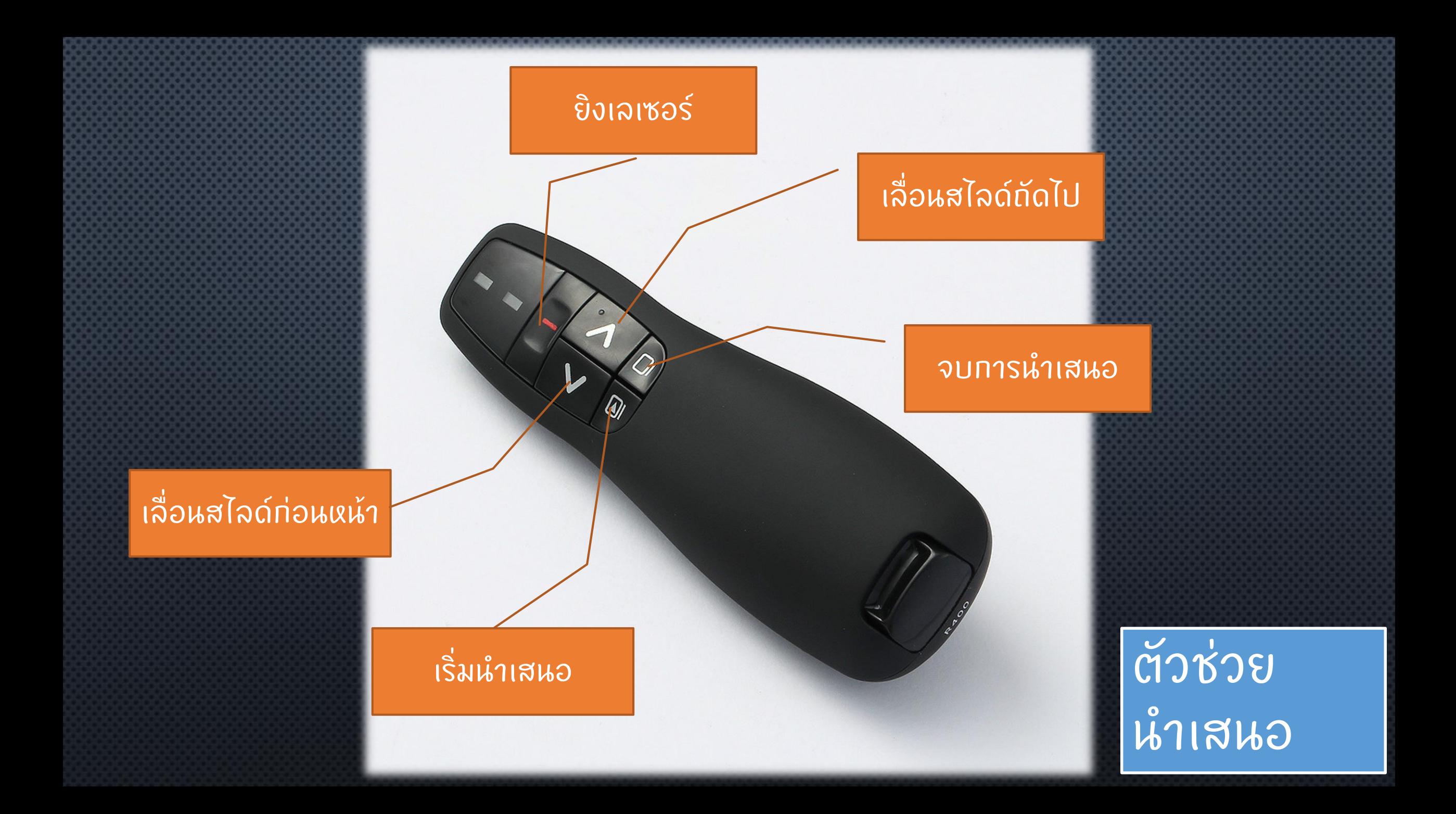